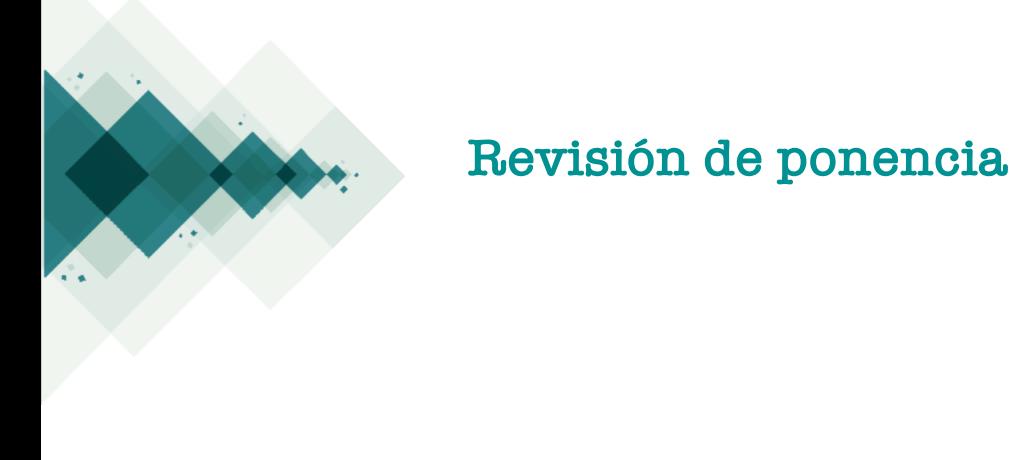

2

## Paso a paso

**Para realizar una revisión en OCS, debe contar con el rol de "revisor" asignado por el director de la conferencias. Luego de ello, ingrese al sitio de la conferencia y proceda con los siguientes pasos:** 

Elegir la ponencia para la cual ha sido asignado como "revisor" seleccionando el título

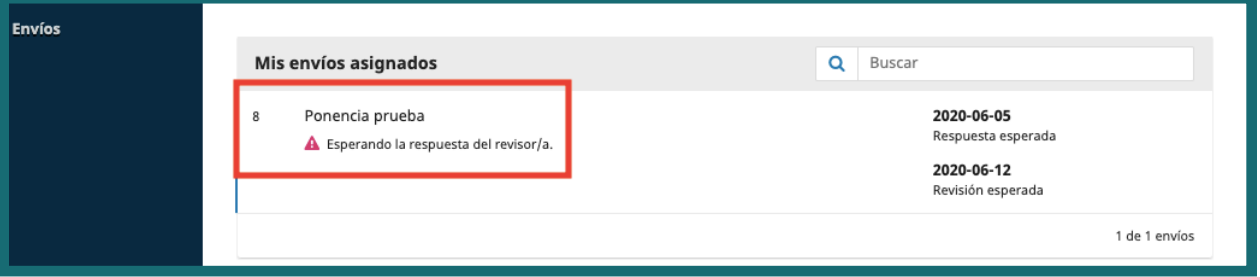

Podrá revisar a continuación los metadatos, las fechas importantes para la revisión

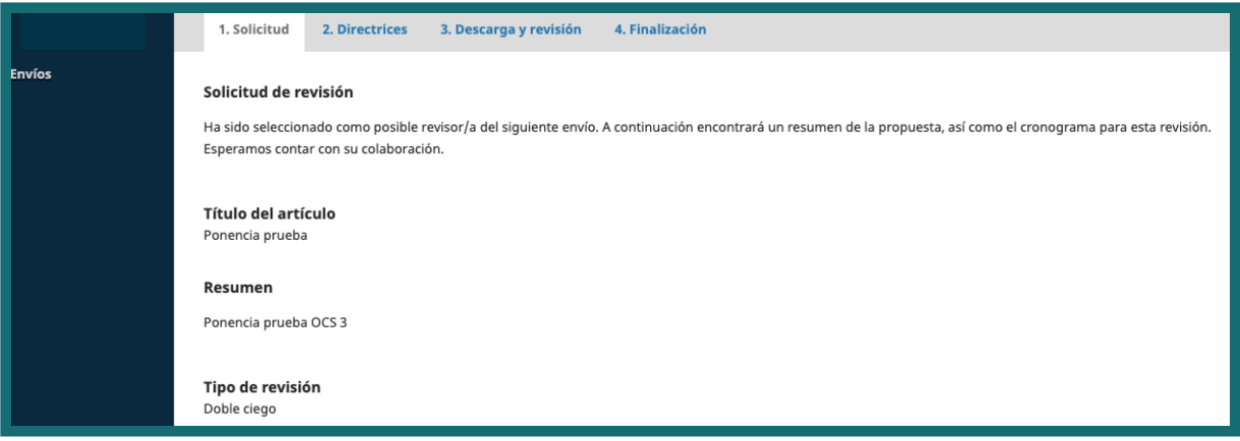

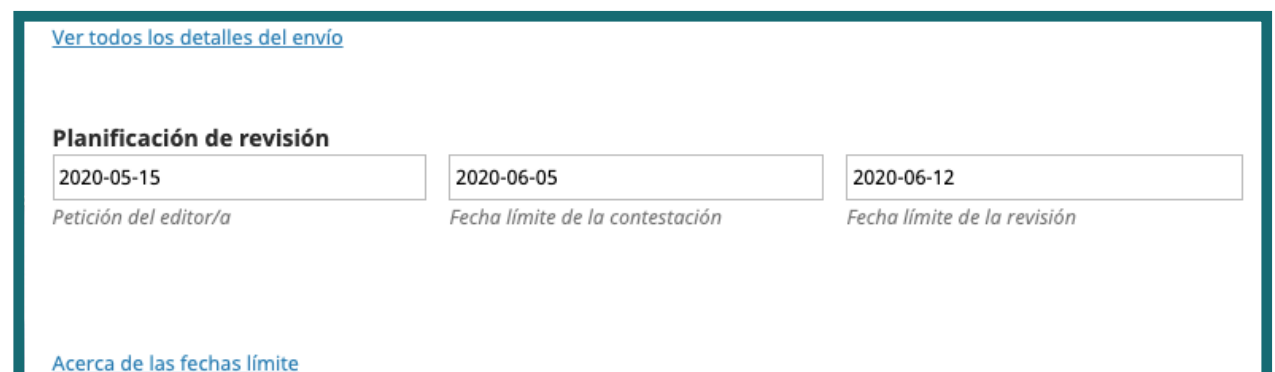

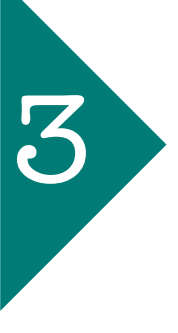

Posterior a ello, debe confirmar si realizará o no la revisión dando clic<br>en la casilla de aceptación de la declaración de privacidad y luego en "Aceptar revisión, continuar con Paso #2" en la casilla de aceptación de la declaración de privacidad y luego en "Aceptar revisión, continuar con Paso #2"

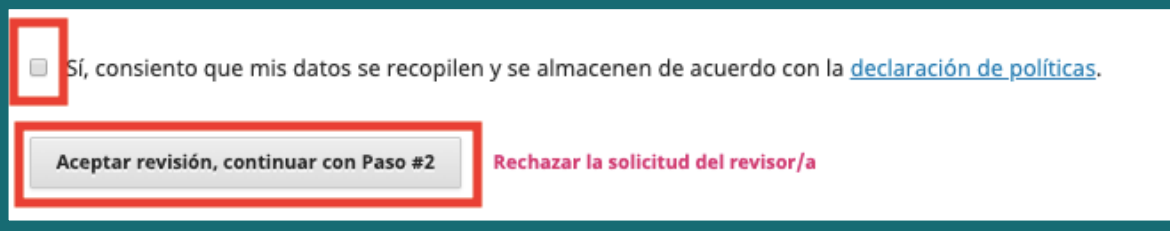

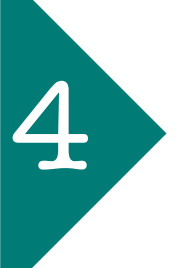

Después de eso, debe leer las indicaciones para la revisión que haya establecido el organizador del evento y dar clic en "Continuar con paso 3"

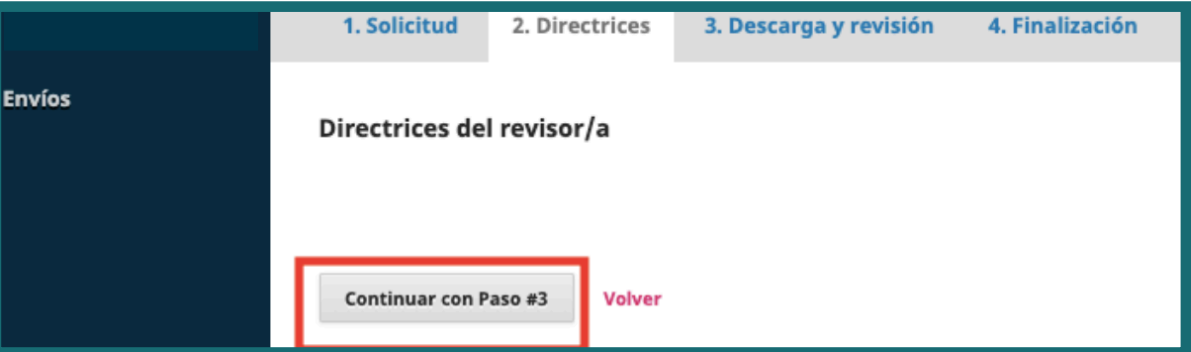

Luego de la confirmación, puede acceder a los archivos disponibles para la revisión

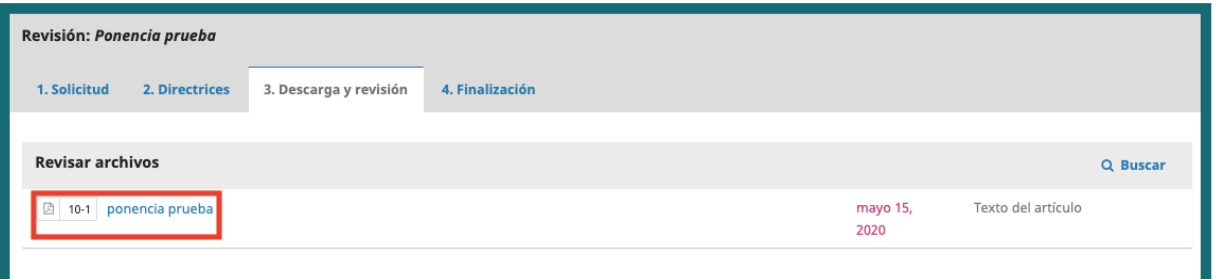

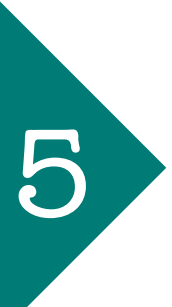

5

Diligenciar el formulario de revisión que esté disponible en la plataforma a través del icono. 6

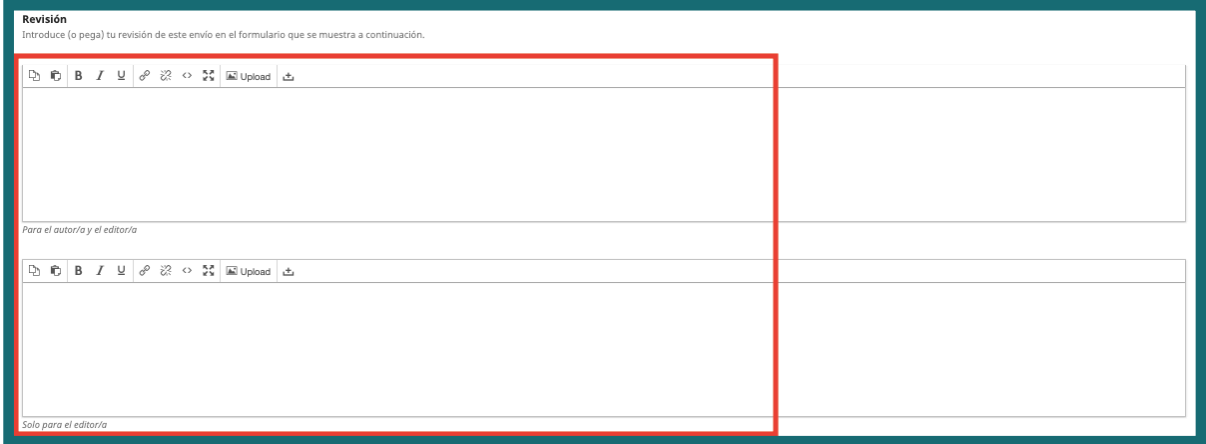

Puede subir archivos adicionales a la revisión si así lo desea, a través del módulo "Subir fichero" 7

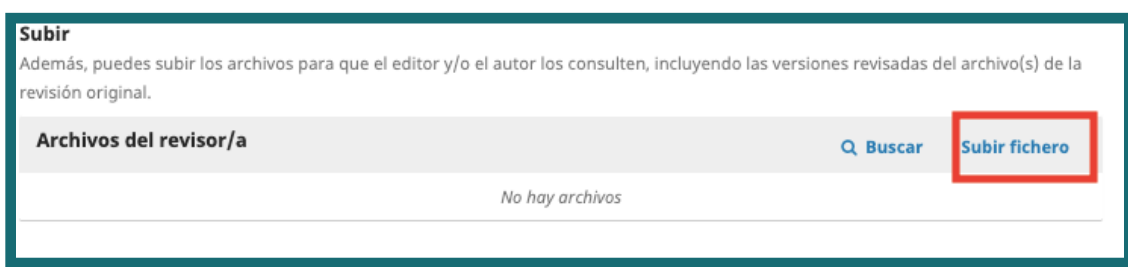

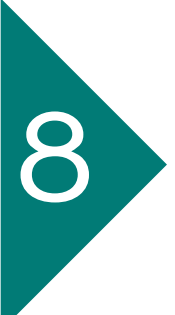

8 Finalmente, seleccione una recomendación para la ponencia, según sea el caso.

## Recomendación

Seleccione una recomendación y envíe la revisión para completar el proceso. Debe introducir la revisión o subir un archivo antes de seleccionar una recomendación.

## √ Seleccione une

Aceptar este envío Publicable con modificaciones Reenviar para revisión Reenviar a otra publicación No publicable Ver comentarios

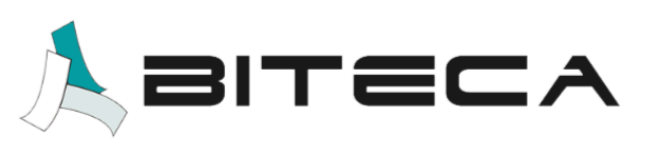

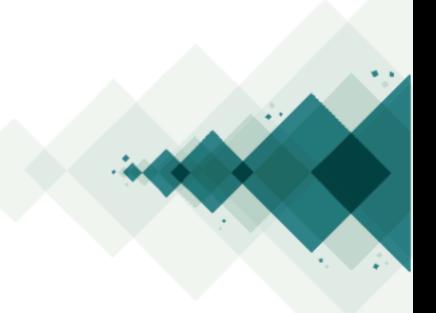